## **Aplikasi E-Payment Arindo di WIN 8 (DISABLE UAC WIN 8)**

1. Jalankan aplikasi RUN di system anda dengan **menekan tombol logo windows AV tanpa dilepaskan** dan tekan tombol R maka akan didapatkan tampilan RUN sebagai berikut :

> Run Type the name of a program, folder, document, or Internet  $\sqrt{2}$ resource, and Windows will open it for you. Open:  $\checkmark$ This task will be created with administrative privileges.  $OK$ Cancel Browse...

2. KETIK : regedit kemudian klik open Akan muncul jendela regedit masukan ke menu **HKEY\_LOCAL\_MACHINE\SOFTWARE\Microsoft\Windows\CurrentVersion\Policies\Sys tem** maka akan muncul tampilan sebagai berikut

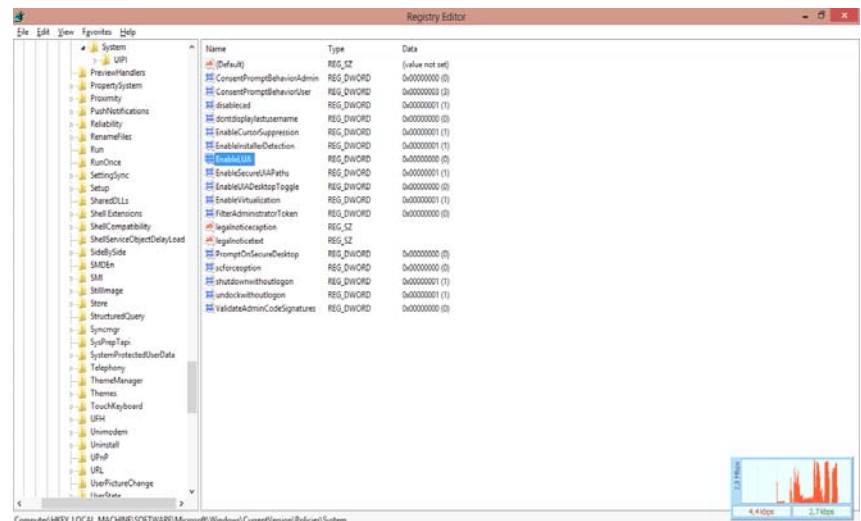

3. Double klik pada pilihan enableLUA isikan angka 0 pada kolom value data kemudian klik OK

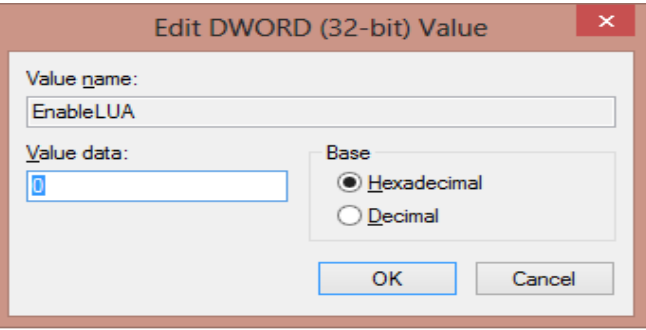

4. Setelah proses edit registry selesai restart komputer anda dan silahkan di coba menjalankan E-Payment Arindo di Windows 8